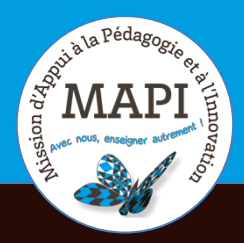

# MAPI TUTORIELS

### Mardi 1er septembre 2020

### **ZOOM BOX Tutoriel d'utilisation**

### **Au sommaire**

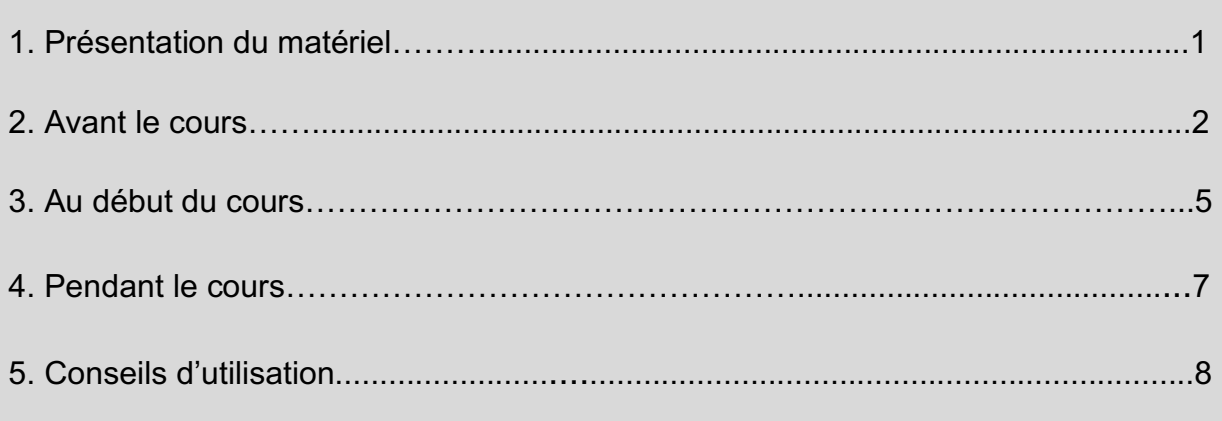

## **1. Présentation du matériel**

La Zoom Box est composée d'une barre de son, d'un micro et d'une caméra intégrée avec port usb. Il s'agit d'un dispositif qui permet à tous une prise vidéo et audio de très bonne qualité.

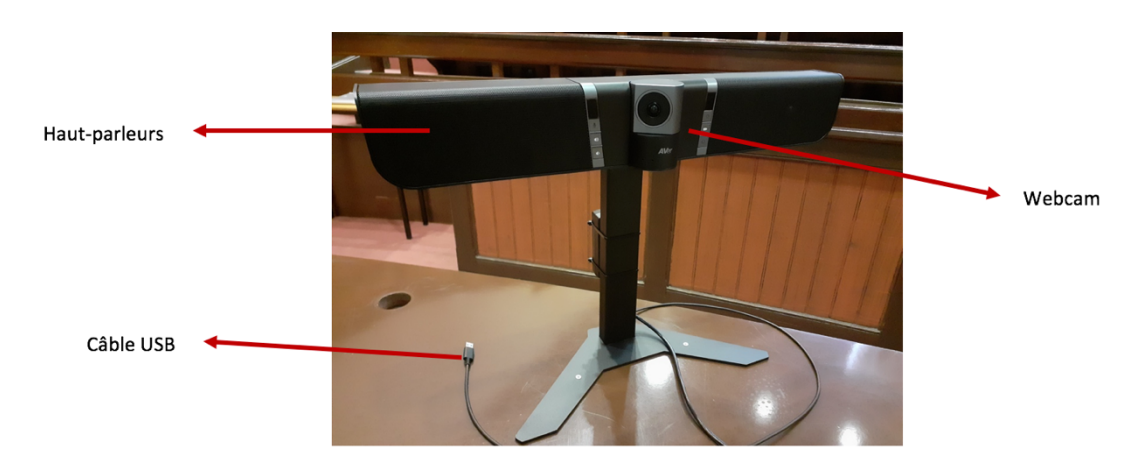

#### **Que peut-on faire avec la Zoom Box ?**

La Zoom Box permet à l'enseignant de faire cours normalement en présentiel et de diffuser en synchrone ce cours à distance. Pour pouvoir l'utiliser, l'enseignant devra créer une réunion Zoom au préalable et venir dans la salle muni de son ordinateur.

## **2. Avant le cours**

A. Télécharger l'application Zoom sur son ordinateur

B. Créer un compte Zoom en utilisant son adresse de messagerie institutionnelle (@ubordeaux.fr)

C. Créer la réunion Zoom :

#### **Cas n°1 (conseillé) : Créer la réunion Zoom depuis le plugin Moodle** :

 $\rightarrow$  Ajouter une activité Zoom sur votre cours Moodle

![](_page_1_Picture_96.jpeg)

 $\rightarrow$  Programmer une réunion Zoom à partir de cette activité Moodle

![](_page_1_Picture_97.jpeg)

**→ Récupérer l'ID de la réunion Zoom** créée via Moodle. Elle permettra au moment du cours présentiel de lancer la Zoom Box. Pour cela :

Cliquer sur l'activité Zoom créée sur votre cours Moodle. Exemple : ici *« Zoom Box cours du 01/09/20* ».

### Zoom Box cours du 01/09/20

Une page descriptive contenant les informations de votre réunion Zoom s'ouvre :

![](_page_1_Picture_13.jpeg)

![](_page_1_Picture_14.jpeg)

![](_page_2_Picture_39.jpeg)

L**'ID de la réunion** est à retrouver dans le lien de connexion à la réunion. Il s'agit de la partie numérique (11 chiffres) du lien proposé (*Join link*). Recopier les 11 chiffres (au besoin sur papier libre).

![](_page_2_Picture_40.jpeg)

Ces codes seront requis au moment d'ouvrir la session Zoom une fois en salle de cours.

Les étudiants pourront accéder directement à la réunion Zoom depuis votre espace de cours sur Moodle. Voici l'interface étudiant :

![](_page_2_Picture_41.jpeg)

![](_page_2_Picture_6.jpeg)

![](_page_2_Picture_7.jpeg)

#### **Cas n°2 : Créer la réunion Zoom depuis l'application** :

 $\rightarrow$  Cliquer sur « Programmer », renseigner les paramètres : nous vous recommandons d'activer votre vidéo et de désactiver celle des participants ; ce qui évite de saturer l'écran avec les vignettes vidéos des étudiants au fur et à mesure de leur connexion. Nous conseillons également de couper le son des participants à leur entrée pour éviter les perturbations sonores.

![](_page_3_Picture_90.jpeg)

 $\rightarrow$  Envoyer l'invitation Zoom aux étudiants afin de leur communiquer le lien vers la réunion Zoom, l'ID et le mot de passe de celle-ci.

## **3. Au début du cours**

#### **3.1 Allumer la Zoom Box :**

Vérifier que vous avez la télécommande de la Zoom Box, sinon la demander à l'appariteur (voir organisation au sein de votre structure). Cette télécommande vous permettra d'allumer la Zoom Box, de piloter la caméra et de régler le volume. Il est possible de faire sans la télécommande ; mais vous ne pourrez pas faire pivoter la camera pour changer l'angle de captation.

![](_page_3_Picture_7.jpeg)

![](_page_3_Picture_8.jpeg)

 $\rightarrow$  Avant tout, la Zoom Box doit être bien branchée et le système audiovisuel doit être bien allumé (pour cela, les voyants ne doivent pas être rouges mais bleus ou violets). Si les voyants sont rouges, appuyer dessus pour qu'ils changent de couleur :

![](_page_4_Picture_1.jpeg)

- $\rightarrow$  Ensuite, le câble USB doit être branché à votre ordinateur.
- $\rightarrow$  Le câble jack des enceintes de la salle peut être branché à votre ordinateur si vous avez de l'audio à diffuser en présentiel (vous partagez une ressource audiovisuelle, vous utilisez le micro pour parler dans la salle...).

![](_page_4_Picture_4.jpeg)

 $\rightarrow$  Vérifier que le volume du son de l'ordinateur est au maximum.

#### **3.2 Démarrer la réunion :**

#### **Cas n°1 : Commencer la réunion depuis Moodle**

 $\rightarrow$  Sur votre cours Moodle, cliquer sur l'activité Réunion Zoom que vous avez créée précédemment et cliquer sur « Démarrer la réunion » :

![](_page_4_Picture_9.jpeg)

![](_page_4_Picture_10.jpeg)

![](_page_5_Picture_61.jpeg)

 $\rightarrow$  Puis l'application Zoom se lance automatiquement

#### **Cas n°2 : Commencer la réunion depuis l'application Zoom**

→ Cliquer sur « Rejoindre » et renseigner les ID et mot de passe ou cliquer sur « Commencer » si elle apparaît automatiquement

![](_page_5_Picture_62.jpeg)

#### **3.3 Régler l'audio et la vidéo :**

à Choisir le périphérique audio et la caméra qui correspondent à la Zoom Box. Ici *AVerVB342+*

![](_page_5_Picture_7.jpeg)

![](_page_5_Picture_8.jpeg)

![](_page_6_Picture_0.jpeg)

## **4. Pendant le cours**

#### **4.1 Diffuser et partager une ressource :**

- $\rightarrow$  Allumer le vidéoprojecteur et le brancher à son ordinateur
- $\rightarrow$  Afficher la ressource à partager pour les étudiants en présentiel
- à Partager son écran depuis ZOOM pour les étudiants à distance :

![](_page_6_Picture_6.jpeg)

La vignette ci-après vous permet de savoir que vous êtes en partage d'écran.

![](_page_6_Picture_8.jpeg)

![](_page_6_Picture_9.jpeg)

![](_page_7_Picture_0.jpeg)

#### **4.2 Enregistrer la séance de cours :**

- $\rightarrow$  Cliquer sur le bouton « Enregistrer » pour lancer l'enregistrement depuis l'application ZOOM lorsque la réunion démarre.
- $\rightarrow$  Mettre fin à la réunion et le fichier vidéo se télécharge automatiquement sur votre ordinateur, il est ensuite possible de le déposer sur Mediapod pour le partager sur MOODLE (vérifier en amont la capacité de stockage libre sur l'ordinateur).

#### **4.3 Quitter la réunion et éteindre la Zoom Box :**

- $\rightarrow$  Quitter la réunion depuis votre ordinateur
- $\rightarrow$  Eteindre la Zoom Box avec la télécommande ou le bouton marche/arrêt :

![](_page_7_Picture_7.jpeg)

## **5. Conseils d'utilisation**

- $\rightarrow$  Privilégier le partage de ressources et le tableau blanc virtuel de ZOOM en projection dans la salle plutôt que d'utiliser le tableau physique dans la salle car la captation du tableau n'est pas toujours nette pour les étudiants à distance.
- $\rightarrow$  Utiliser le tableau physique de la salle à condition que la caméra soit bien orientée et l'écriture lisible (majuscules, grosse craie ou feutre épais).
- $\rightarrow$  Vérifier que les étudiants en présentiel ne se connectent pas à la réunion ZOOM pour diminuer le nombre de participants en ligne et limiter les échos de son.
- $\rightarrow$  Demander aux étudiants en présentiel de respecter le silence afin de limiter les bruits parasites.
- $\rightarrow$  Si un étudiant pose une question lors du cours, penser à bien répéter la question afin que les étudiants à distance puissent l'entendre.
- $\rightarrow$  Si vous utilisez le chat, prévoir un temps dédié aux questions (étudiants à distance).

![](_page_7_Picture_15.jpeg)

![](_page_7_Picture_16.jpeg)

**N'hésitez pas à nous contacter pour toute question complémentaire sur moodle@u-bordeaux.fr**

![](_page_8_Picture_1.jpeg)

![](_page_8_Picture_2.jpeg)

![](_page_8_Picture_3.jpeg)